## **IN-GEHA Instructivo de Usuario para el Trámite de Certificaciones de Pago Versión:** <sup>02</sup>

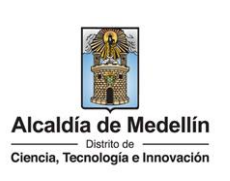

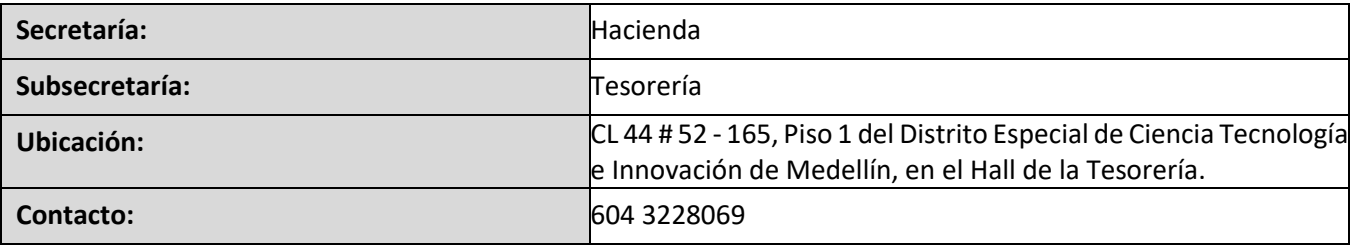

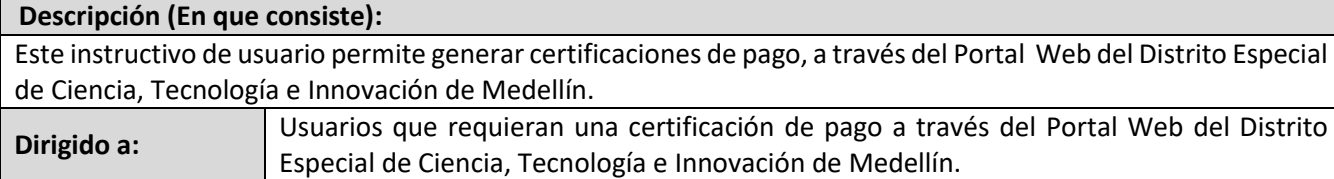

#### **1. INGRESAR A LA PAGINA WEB DEL DISTRITO ESPECIAL DE CIENCIA, TECNOLOGÍA E INOVACIÓN DE MEDELLÍN**

Ingresa a la página web del Distrito Especial de Ciencia, Tecnología e Innovación de Medellín [www.medellin.gov.co.](http://www.medellin.gov.co/)

#### **2. BUSCAR SERVICIO DEL CERTIFICACIONES DE PAGO EN MEDELLÍN.**

Opción 1:

**Pasos a seguir:** 

Hace clic en la opción "Trámites y servicios".

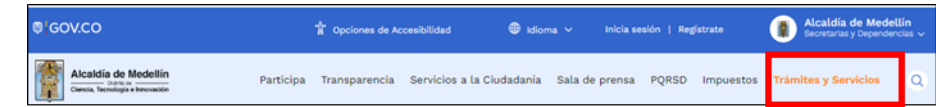

 Visualiza el micrositio de "Trámites y servicios", Certificaciones de pago en Medellín" y hace clic en el botón "Buscar" **Que al para encontrar el servicio que desea consultar.** 

**Código:** IN-GEHA-174 **IN-GEHA Instructivo de Usuario para el Trámite de Certificaciones de Pago Versión:** <sup>02</sup> Alcaldía de Medellín Ciencia, Tecnología e Innovación

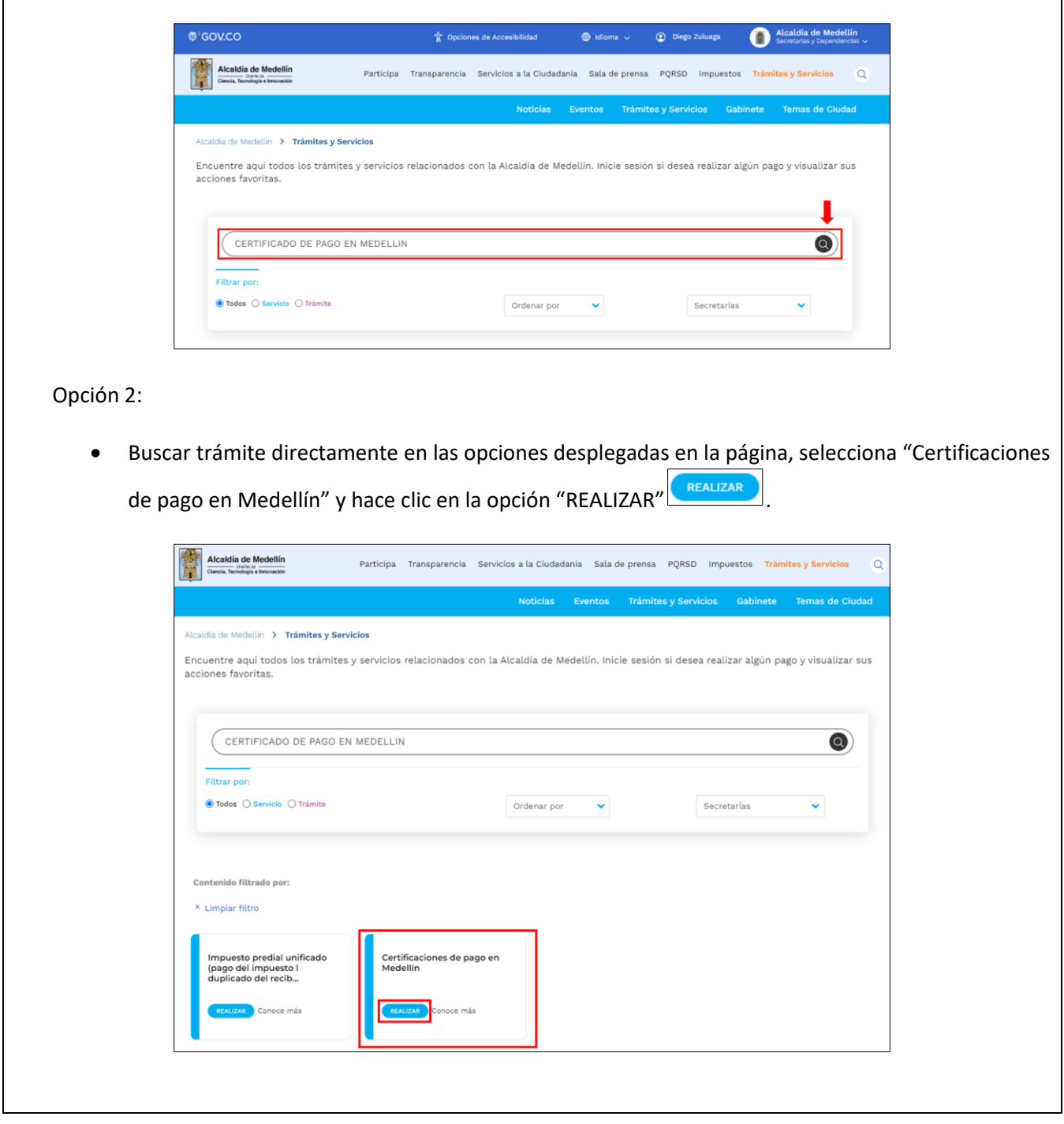

IN-GEHA-174, Versión 02.

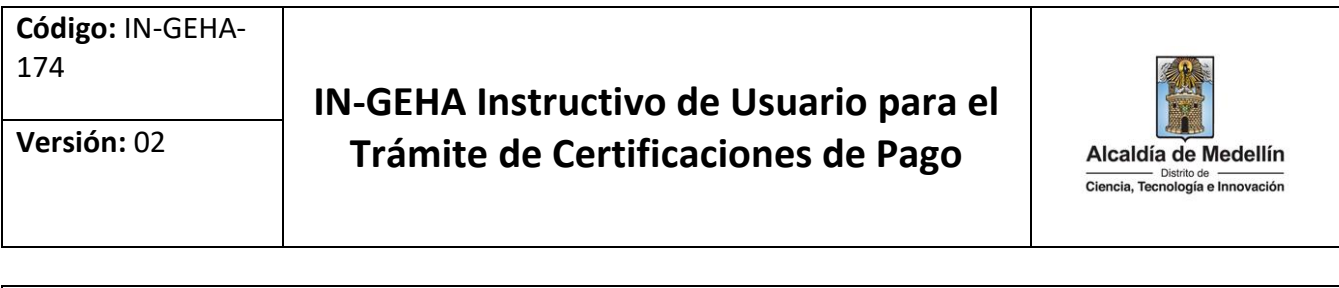

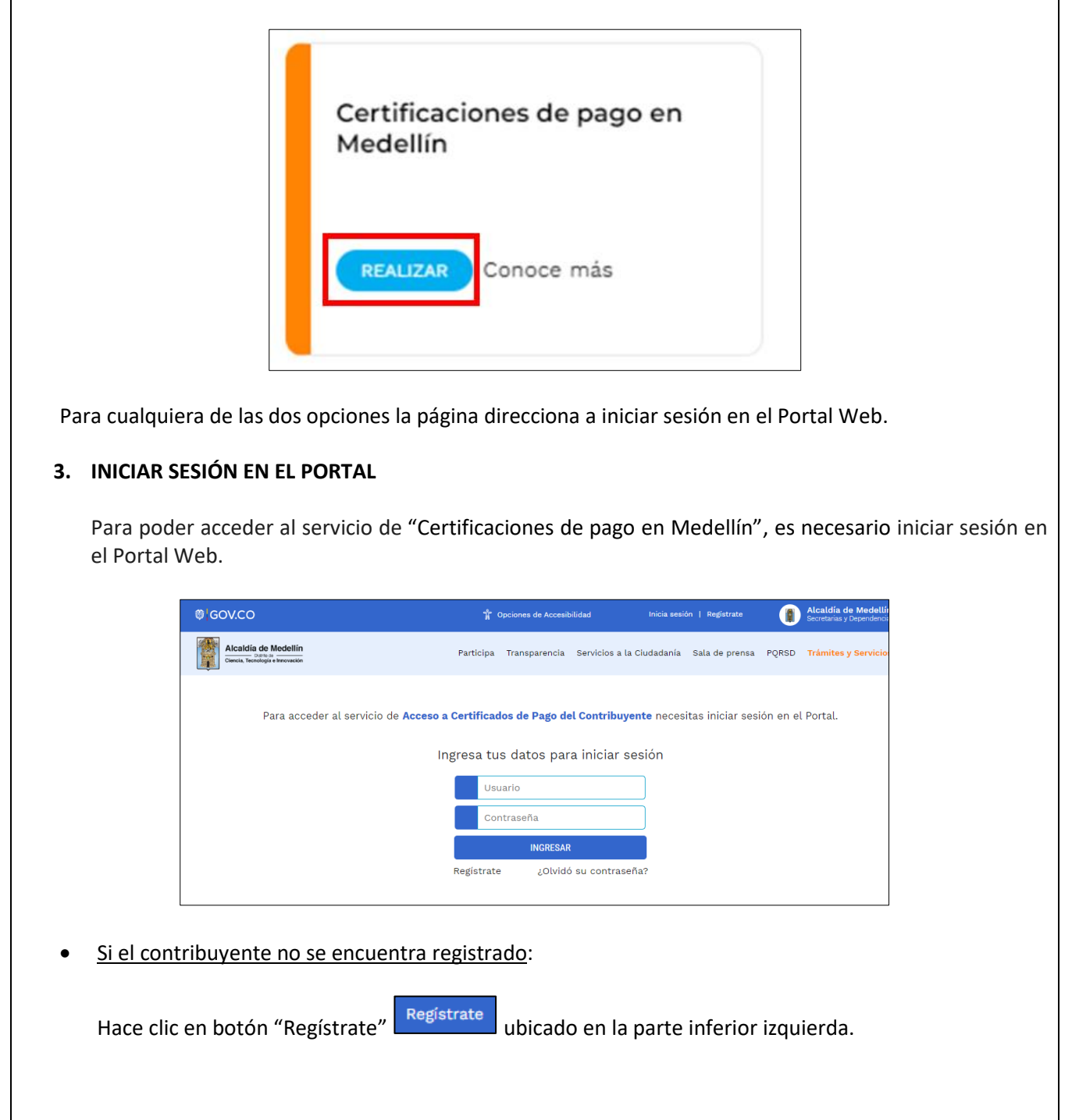

# **IN-GEHA Instructivo de Usuario para el Trámite de Certificaciones de Pago Versión:** <sup>02</sup>

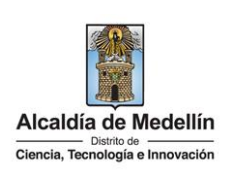

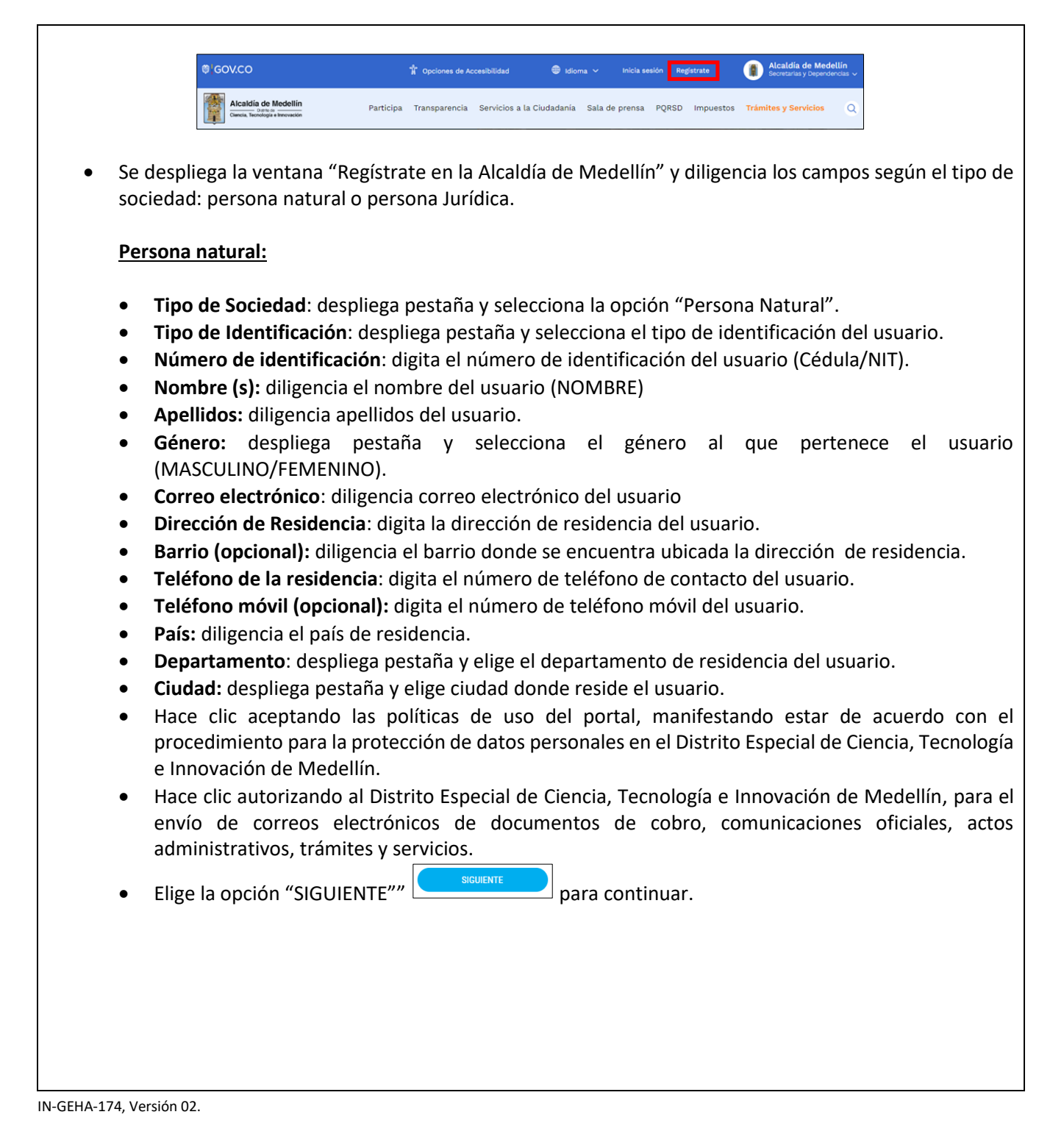

La impresión o copia magnética de este documento se considera "**COPIA NO CONTROLADA**". Sólo se garantiza la actualización de esta documentación en el sitio ISOLUCIÓN Alcaldía de Medellín.

# **IN-GEHA Instructivo de Usuario para el Trámite de Certificaciones de Pago Versión:** <sup>02</sup>

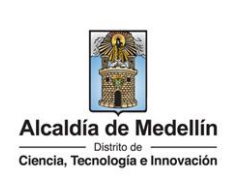

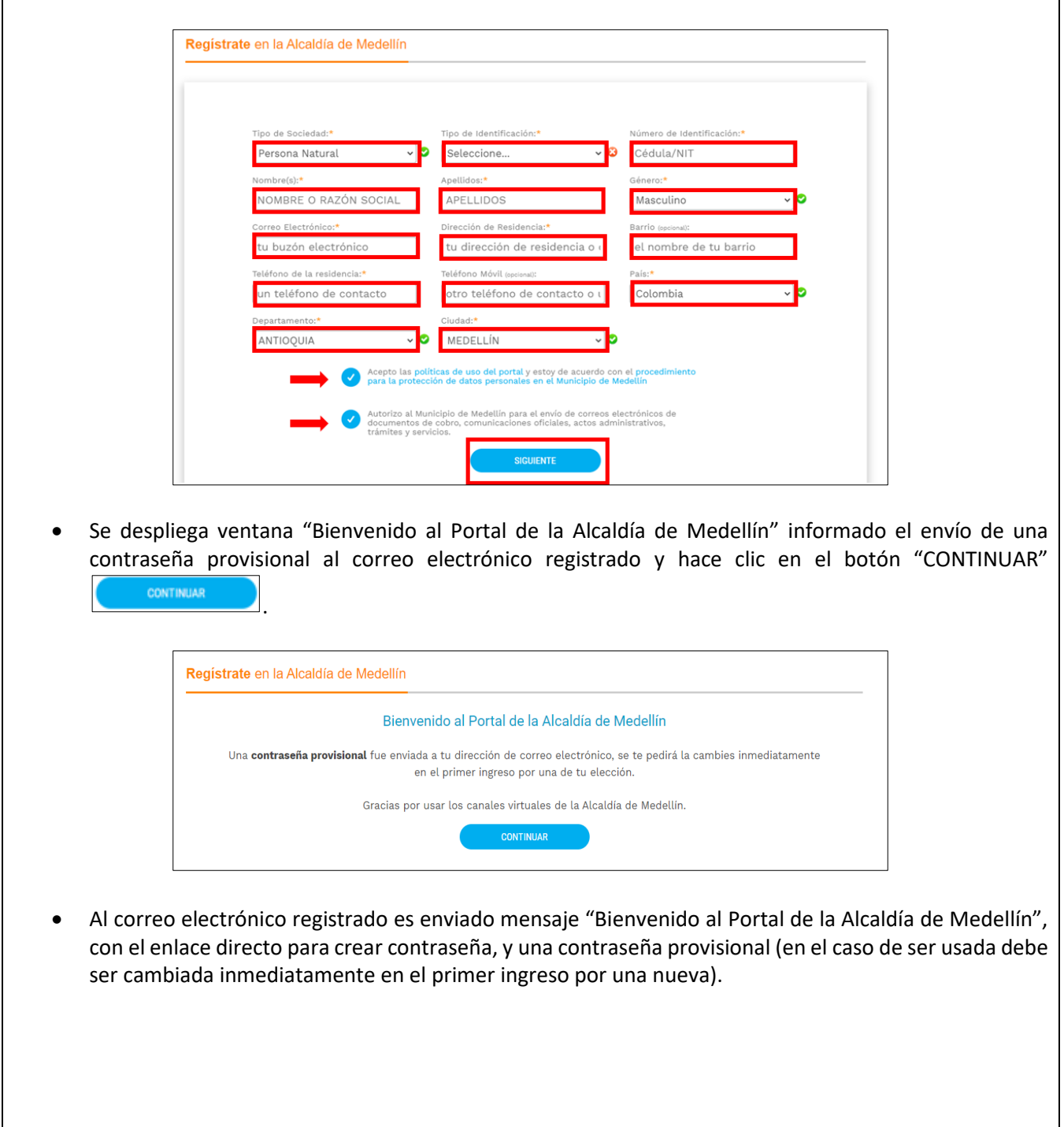

La impresión o copia magnética de este documento se considera "**COPIA NO CONTROLADA**". Sólo se garantiza la actualización de esta documentación en el sitio ISOLUCIÓN Alcaldía de Medellín.

**Código:** IN-GEHA-174 **IN-GEHA Instructivo de Usuario para el Trámite de Certificaciones de Pago Versión:** <sup>02</sup> Alcaldía de Medellín Ciencia, Tecnología e Innovación

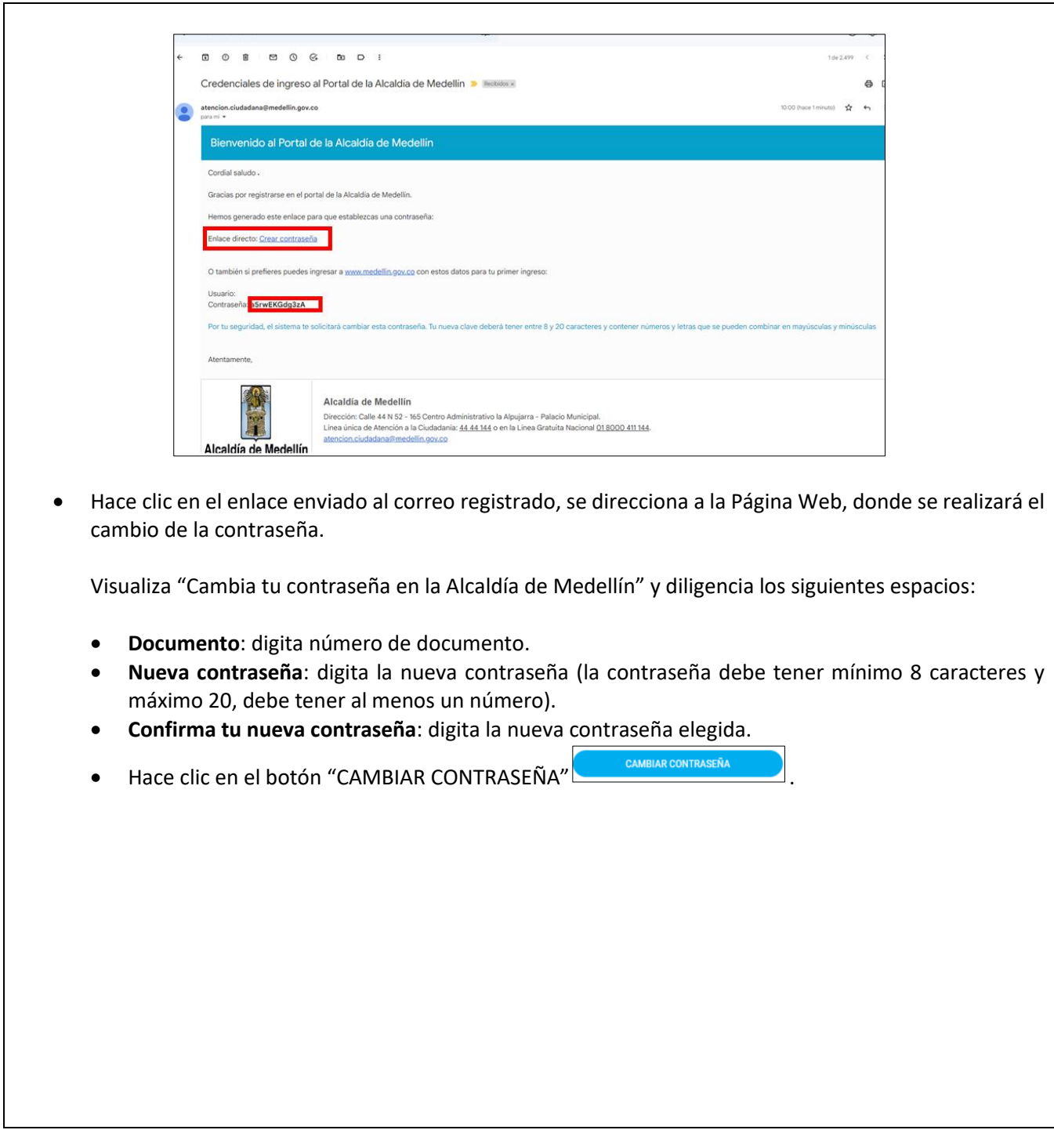

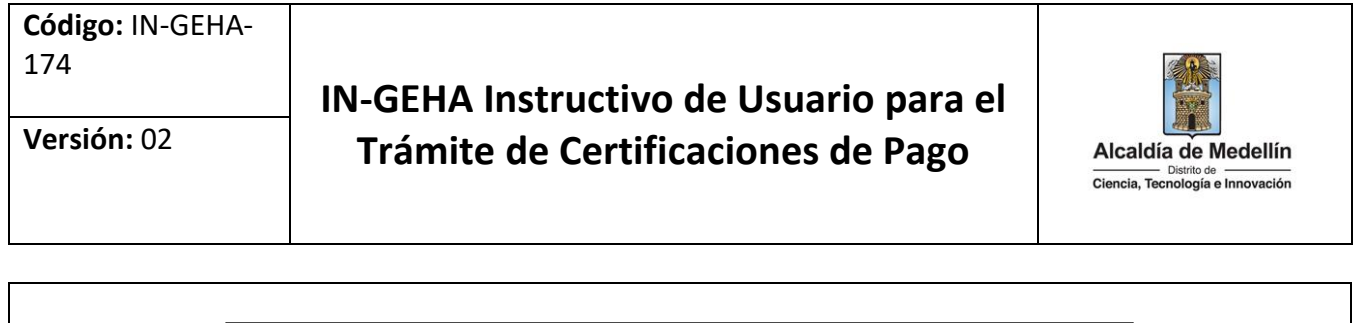

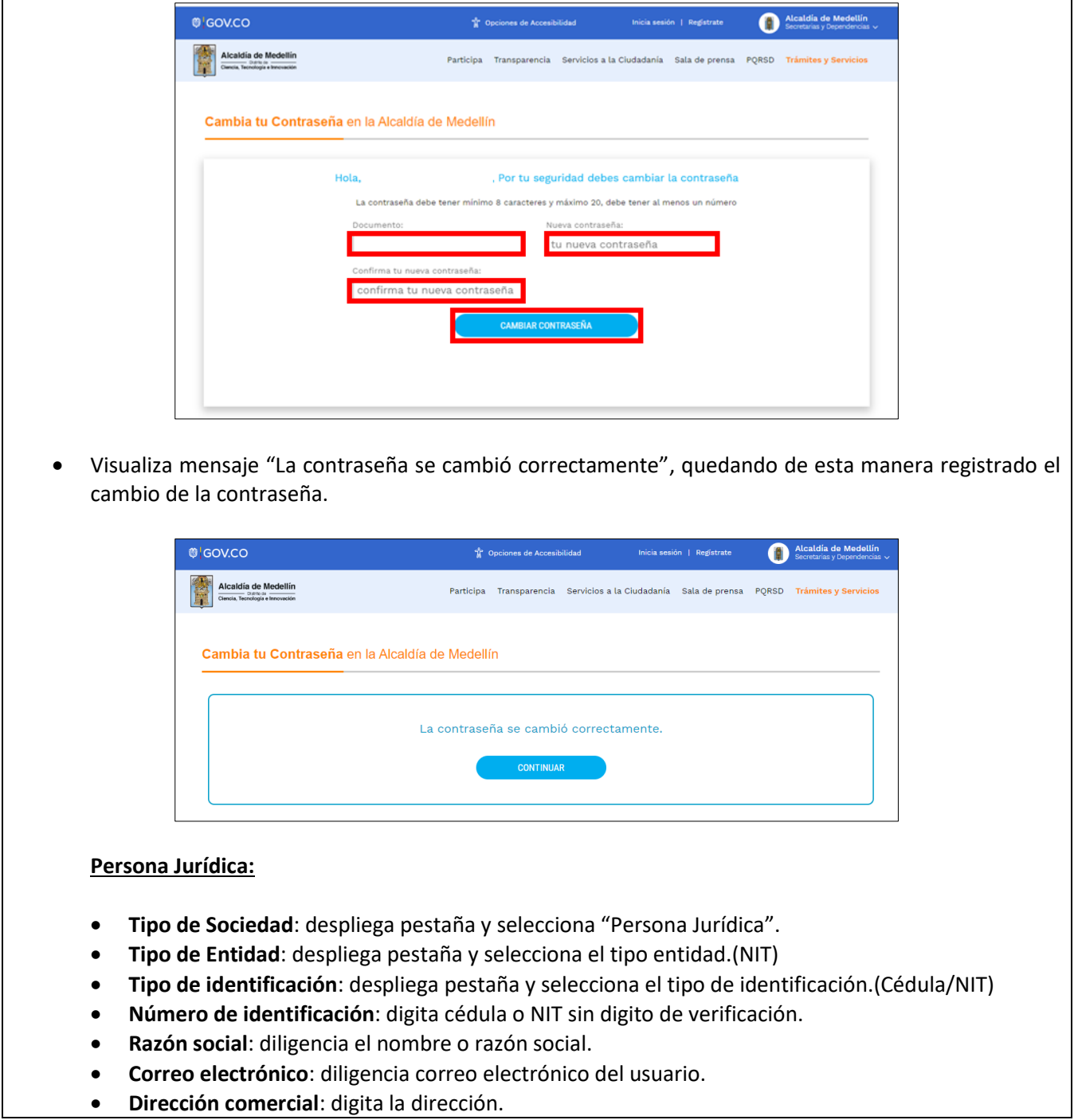

La impresión o copia magnética de este documento se considera "**COPIA NO CONTROLADA**". Sólo se garantiza la actualización de esta documentación en el sitio ISOLUCIÓN Alcaldía de Medellín.

## **IN-GEHA Instructivo de Usuario para el Trámite de Certificaciones de Pago Versión:** <sup>02</sup>

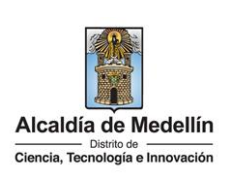

- **Barrio (opcional):** diligencia el barrio donde se encuentra ubicada la dirección de residencia.
- **Teléfono comercial (opcional):** digita teléfono de contacto del usuario.
- **Teléfono móvil (opcional):** digita otro teléfono de contacto del usuario.
- **País:** diligencia el país de residencia.
- **Departamento:** despliega pestaña y elige el departamento de residencia del usuario.
- **Ciudad:** despliega pestaña y elige ciudad del usuario
- Hace clic aceptando las políticas de uso del portal manifestando estar de acuerdo con el procedimiento para la protección de datos personales en el Distrito Especial de Ciencia, Tecnología e Innovación de Medellín
- Hace clic autorizando al Distrito Especial de Ciencia, Tecnología e Innovación de Medellín para el envío de correos electrónicos de documentos de cobro, comunicaciones oficiales, actos administrativos, trámites y servicios.
- Elige la opción "SIGUIENTE" **para continuar.**

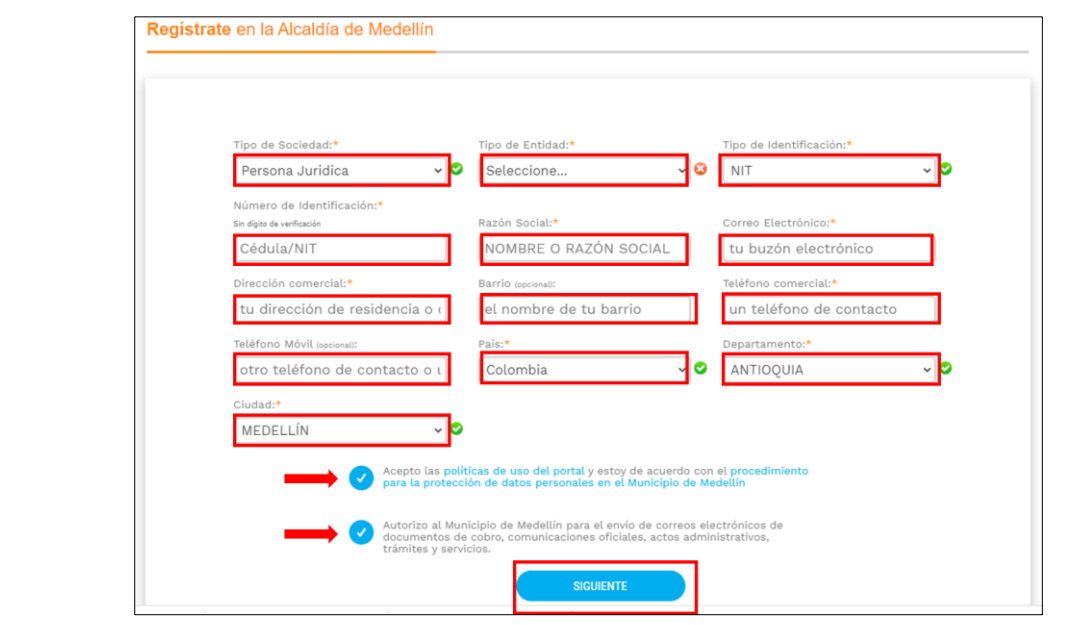

 Se despliega ventana "Bienvenido al portal de la Alcaldía de Medellín" informado el envío de una contraseña provisional.

La impresión o copia magnética de este documento se considera "**COPIA NO CONTROLADA**". Sólo se garantiza la actualización de esta documentación en el sitio ISOLUCIÓN Alcaldía de Medellín.

# **IN-GEHA Instructivo de Usuario para el Trámite de Certificaciones de Pago Versión:** <sup>02</sup>

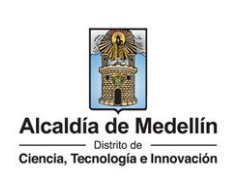

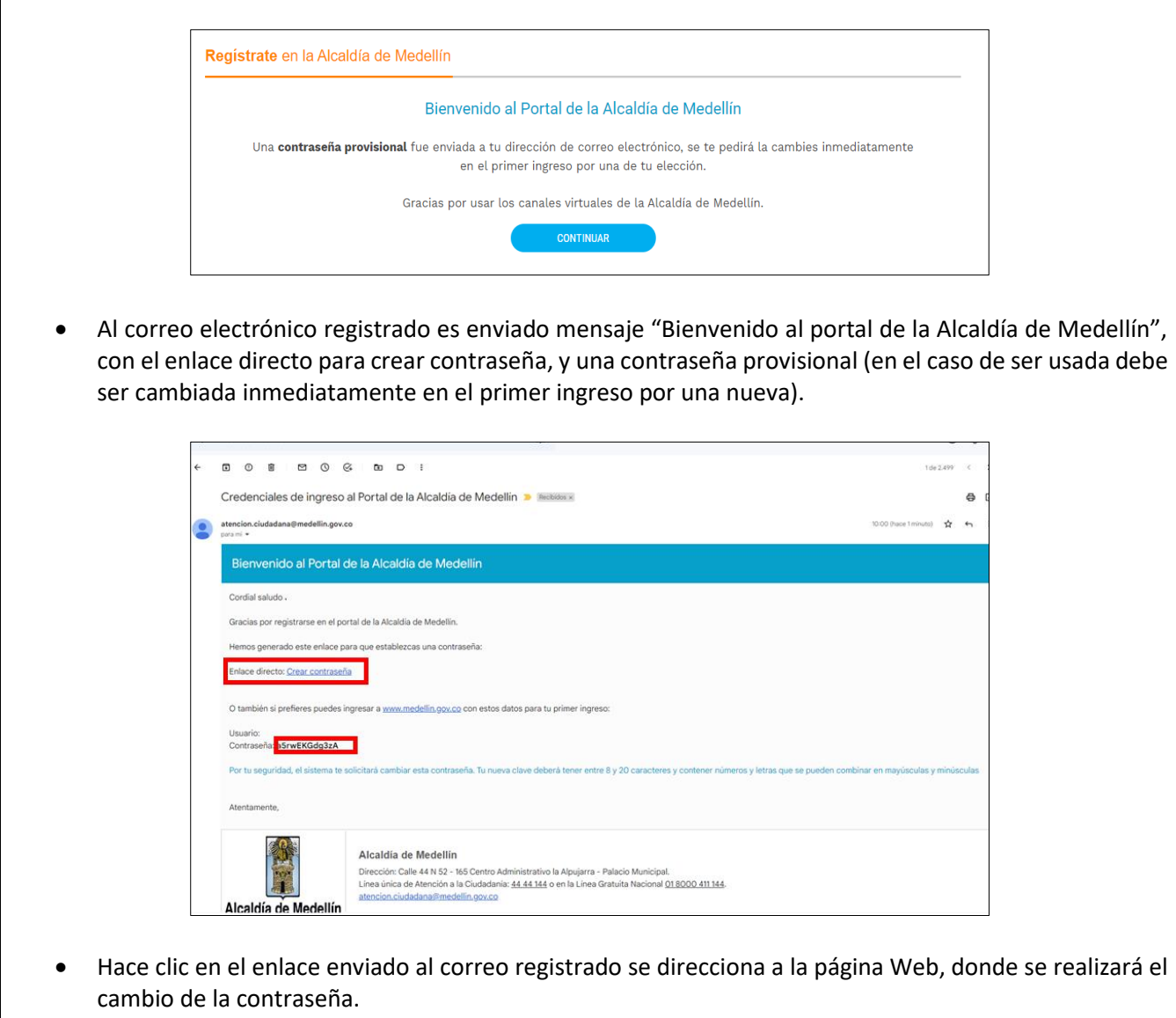

Visualiza "Cambia tu contraseña en la Alcaldía de Medellín" y diligencia los siguientes espacios:

- **Documento**: digita número de documento.
- **Nueva contraseña**: digita la nueva contraseña (la contraseña debe tener mínimo 8 caracteres y máximo 20, debe tener al menos un número).
- **Confirma tu nueva contraseña**: digita la nueva contraseña elegida.

IN-GEHA-174, Versión 02.

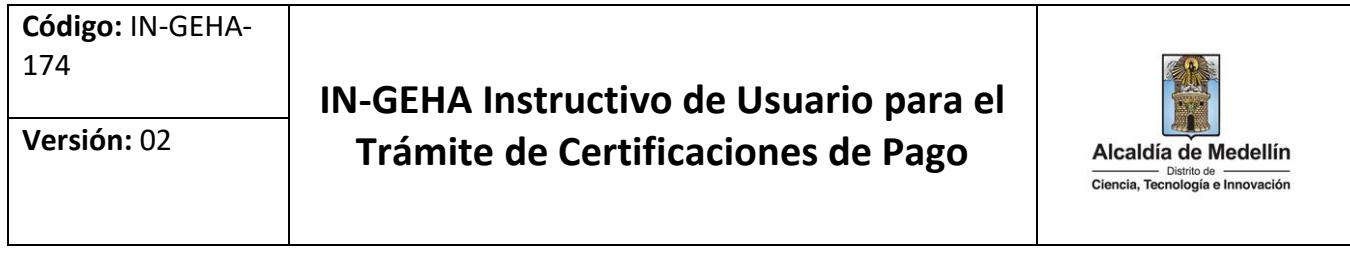

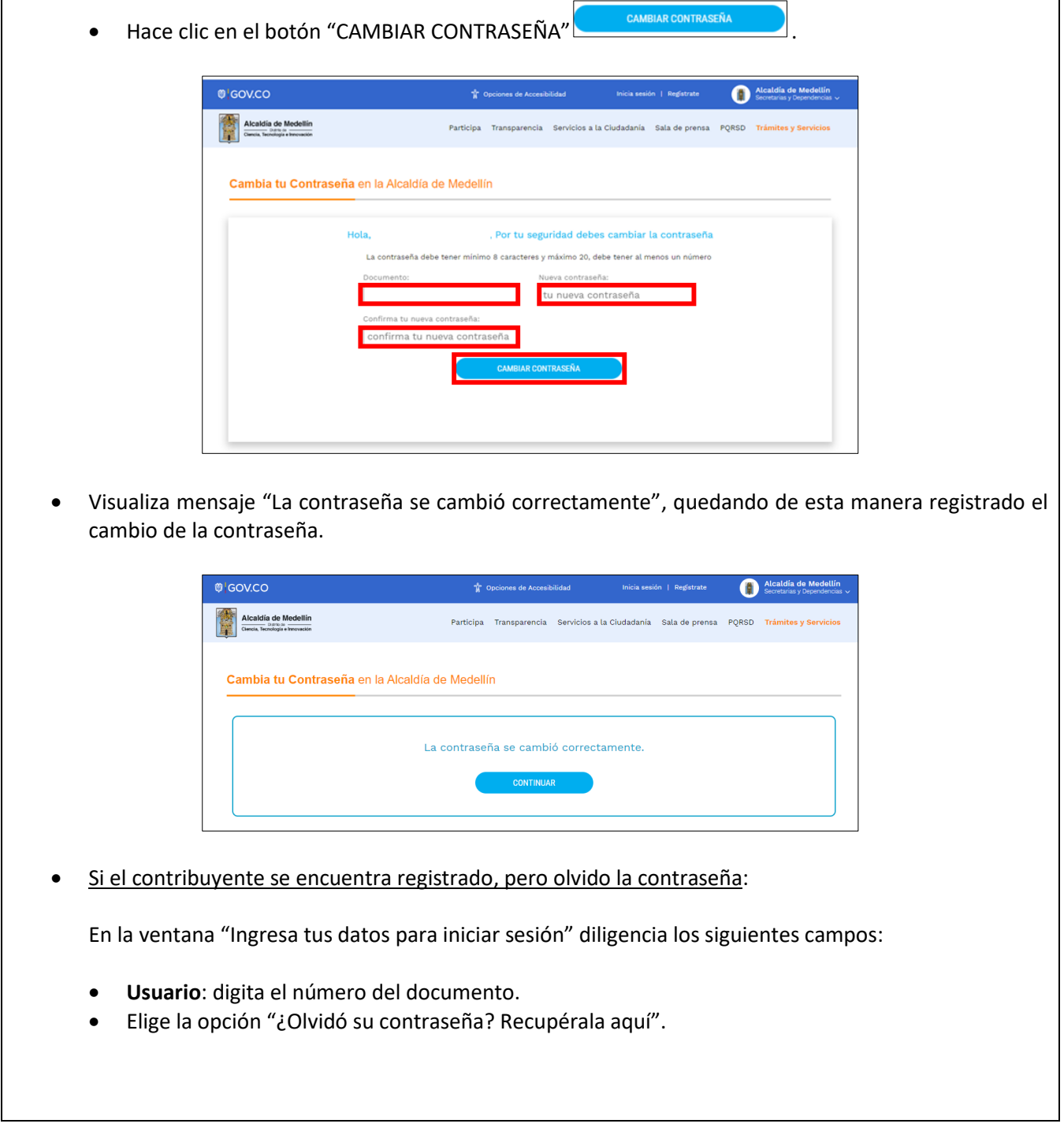

**Código:** IN-GEHA-174 **IN-GEHA Instructivo de Usuario para el Trámite de Certificaciones de Pago Versión:** <sup>02</sup> Alcaldía de Medellín Ciencia, Tecnología e Innovación

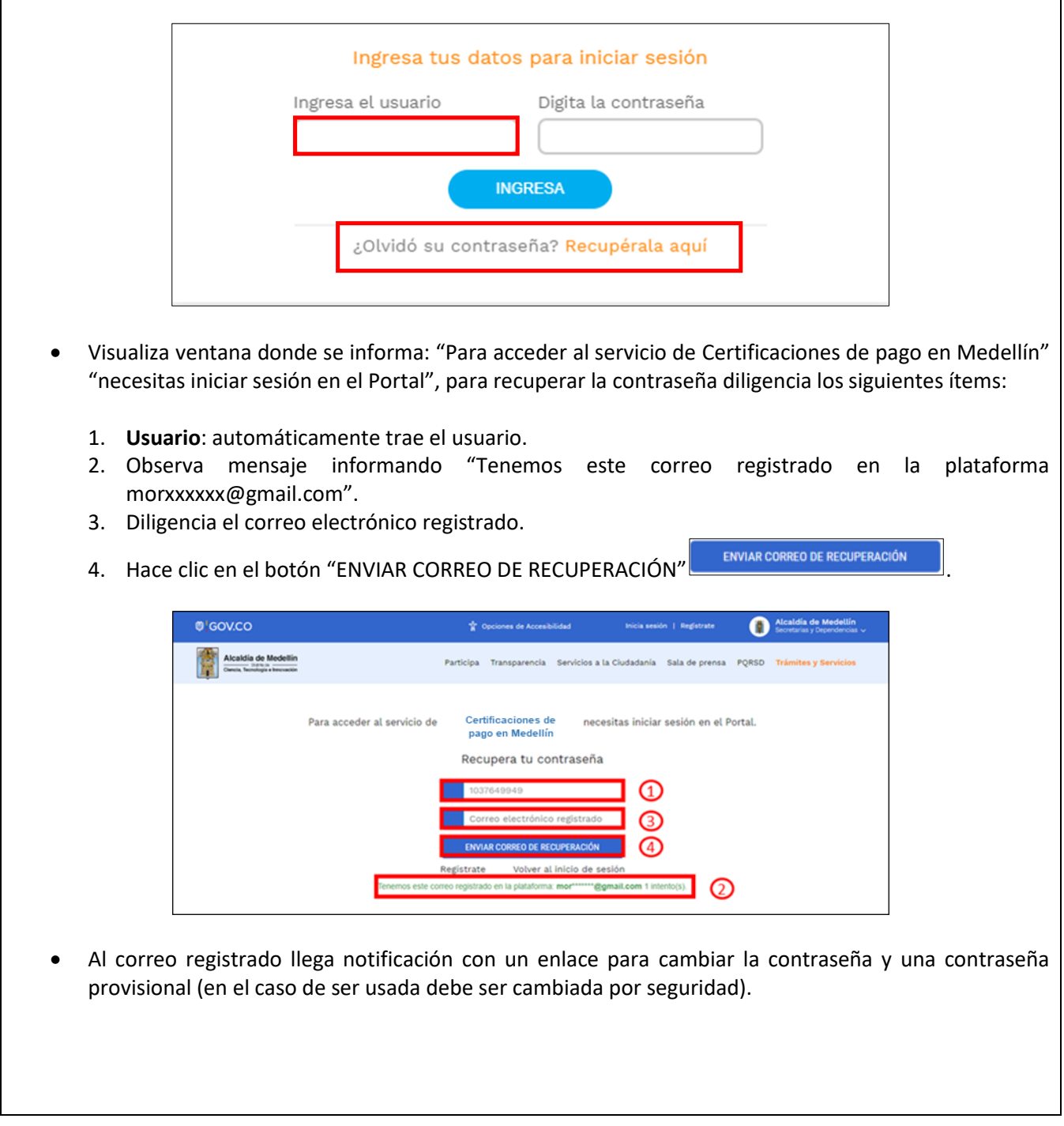

IN-GEHA-174, Versión 02.

## **IN-GEHA Instructivo de Usuario para el Trámite de Certificaciones de Pago Versión:** <sup>02</sup>

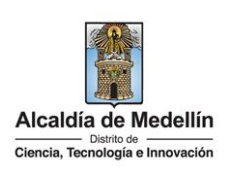

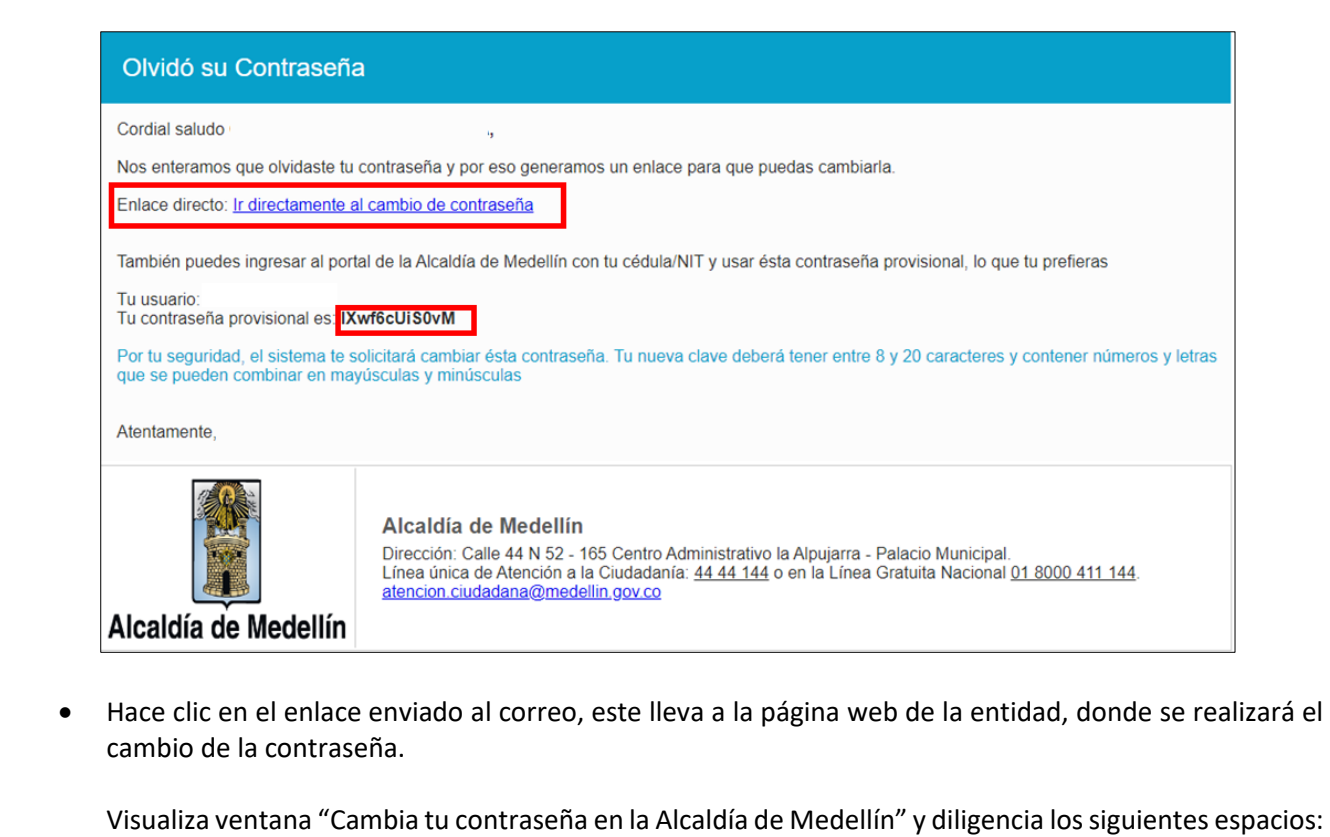

- **Documento:** digita número de documento.
- **Nueva contraseña**: digita la contraseña (la contraseña debe tener mínimo 8 caracteres y máximo 20, debe tener al menos un número).
- **Confirma tu nueva contraseña**: digita la contraseña elegida.
- Hace clic en el botón "CAMBIAR CONTRASEÑA".

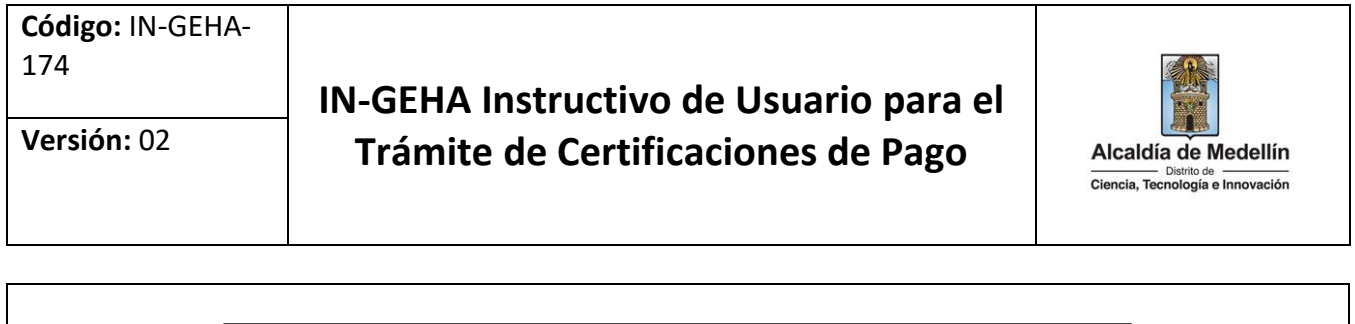

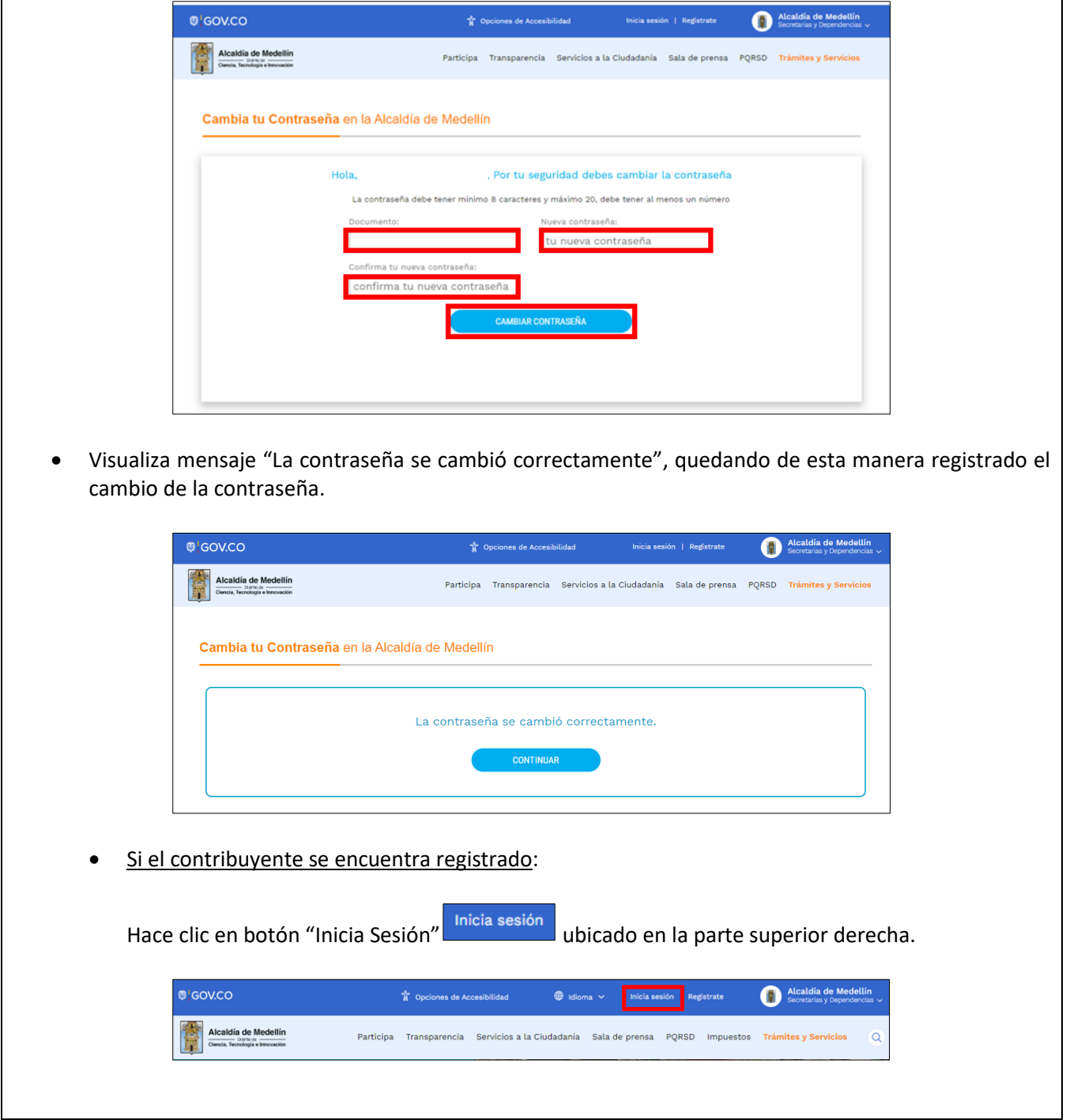

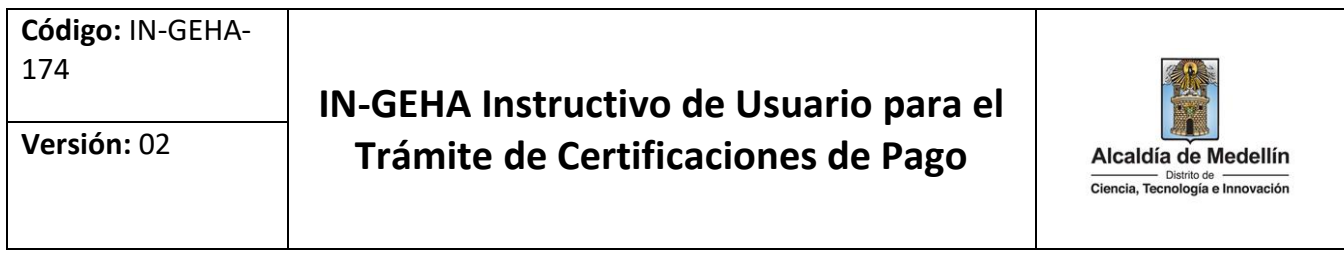

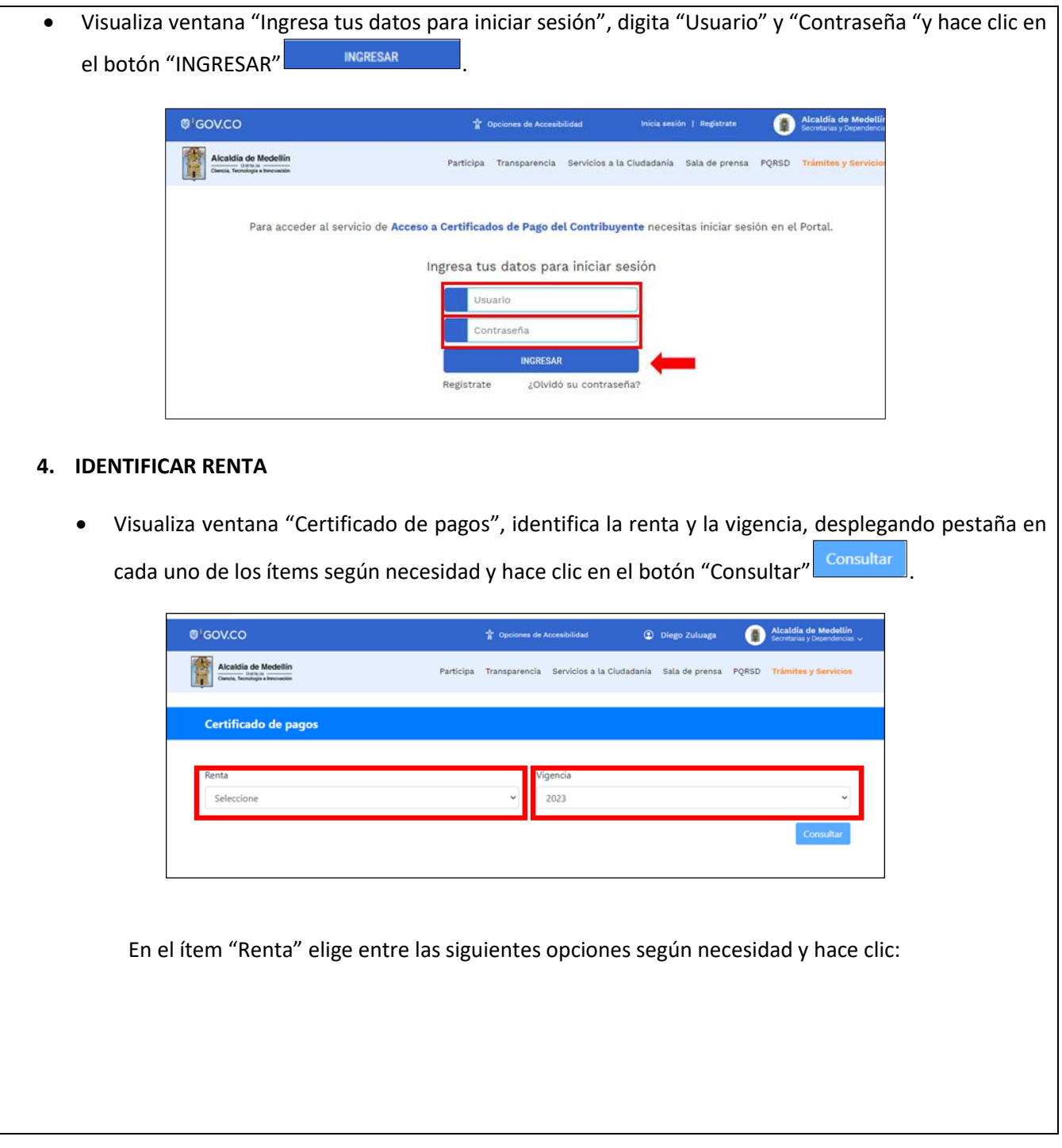

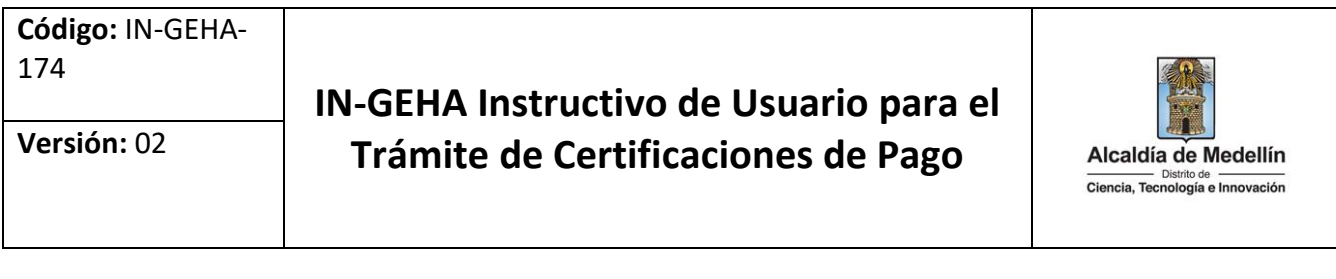

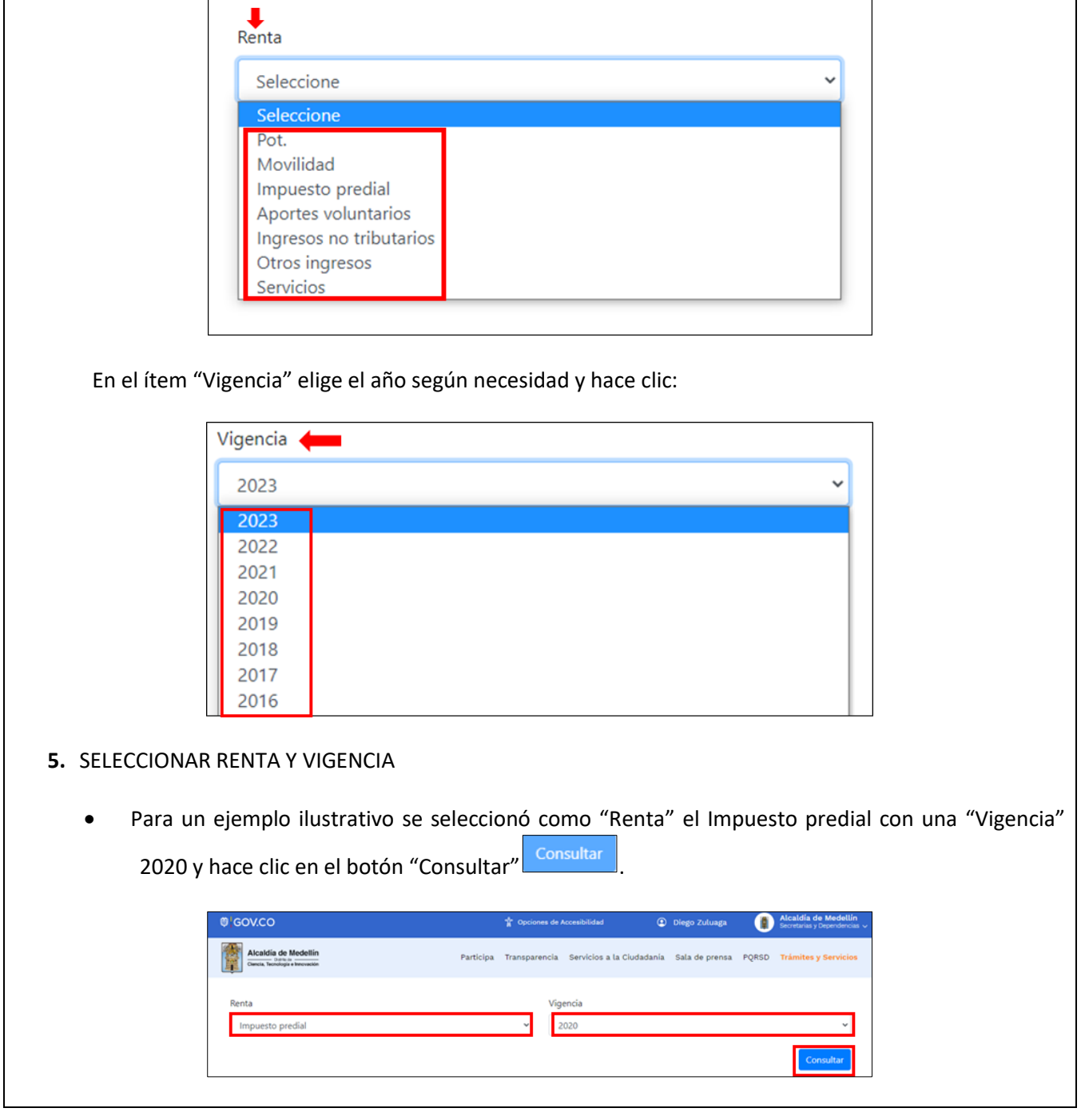

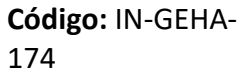

## **IN-GEHA Instructivo de Usuario para el Trámite de Certificaciones de Pago Versión:** <sup>02</sup>

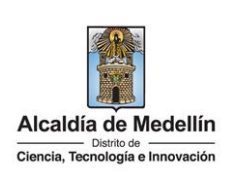

- Automáticamente se visualiza la siguiente información de la renta y vigencia seleccionada:
	- **N. Documento:** número del documento de cobro de los pagos realizados de la renta seleccionada.
	- **Importe:** valor pagado por la renta seleccionada.
	- **Fecha Contab:** fecha en la que el pago de la renta fue realizado.
	- **Descargar:** visualiza el botón que permite descargar el certificado de pago de la renta seleccionada.

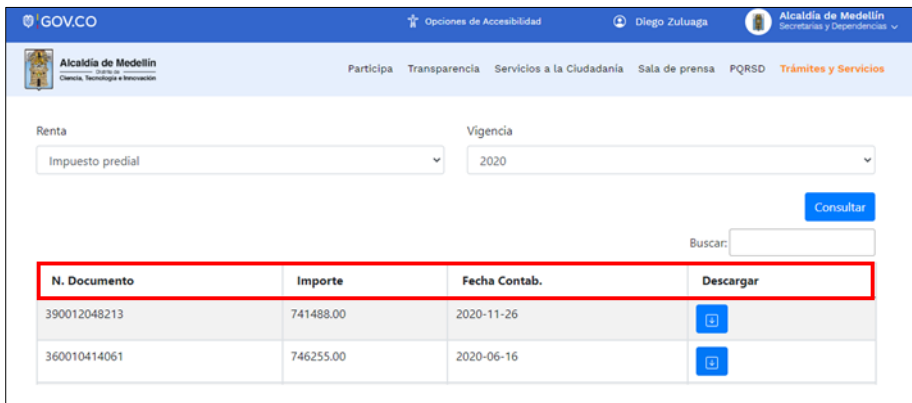

- **6.** DESCARGAR CERTIFICADO DE PAGO
	- Una vez identificada y Seleccionada la renta y vigencia, descarga documento, haciendo clic el botón "Resultado" **Juli**, ubicada en el item "Descargar".

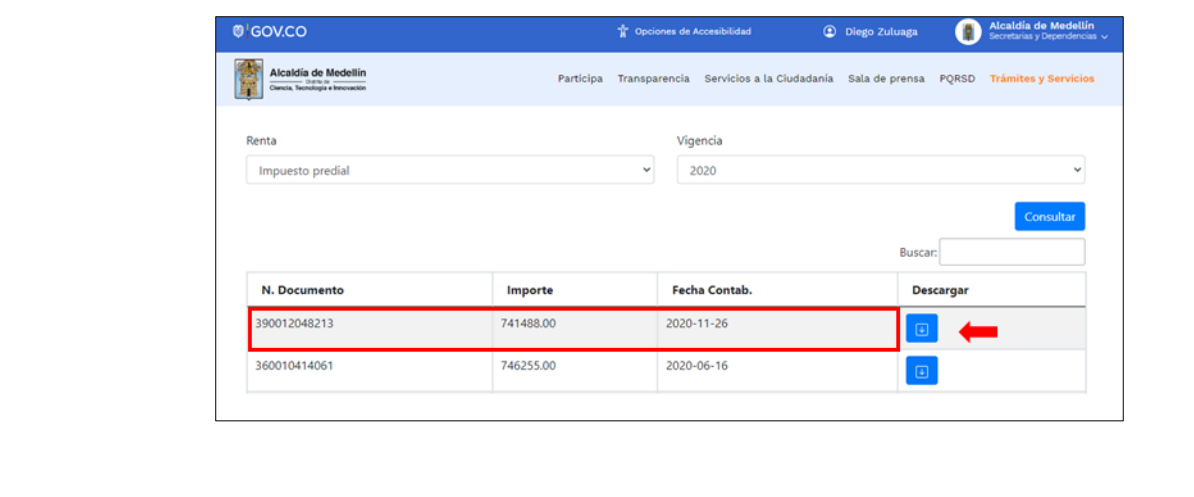

La impresión o copia magnética de este documento se considera "**COPIA NO CONTROLADA**". Sólo se garantiza la actualización de esta documentación en el sitio ISOLUCIÓN Alcaldía de Medellín.

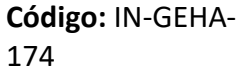

#### **IN-GEHA Instructivo de Usuario para el Trámite de Certificaciones de Pago Versión:** <sup>02</sup>

Visualiza certificado de pago con la siguiente información:

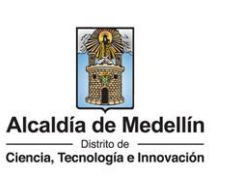

 Nombre del pagador. • Tipo de documento. Código. • Por concepto. El valor de. Valor en letras. Entidad recaudadora. Factura. Documento de pago. Fecha expedición.Certificado de Pago Centro Administrativo Distrital - C.A.D.<br>NIT. 890.905.211-1 Alcaldía de Medellín N.º 0000426830 La Subsecretaría de tesorería hace constar que el día 26 de Noviembre de 2020 recibió de: Vombre pagador: **1980 de Manuel de Manuel de Manuel de Manu**el Tipo de Documento: CC ó NIT Número Código: 9300422417 Por concepto de: Impuesto predial El valor de: 741.488-Valor en letras: SETECIENTOS CUARENTA Y UN MIL CUATROCIENTOS OCHENTA Y OCHO<br>PESOS Entidad Recaudadora: Occidente 400827564 Ingresos Factura: 14209905268503 Documento de pago: 390012048213 bacaus Firma Autorizada N.º 0000426830 irada digitalmente desc<br>veb de la Alcaldía de M 2023 Elaborado n

IN-GEHA-174, Versión 02.

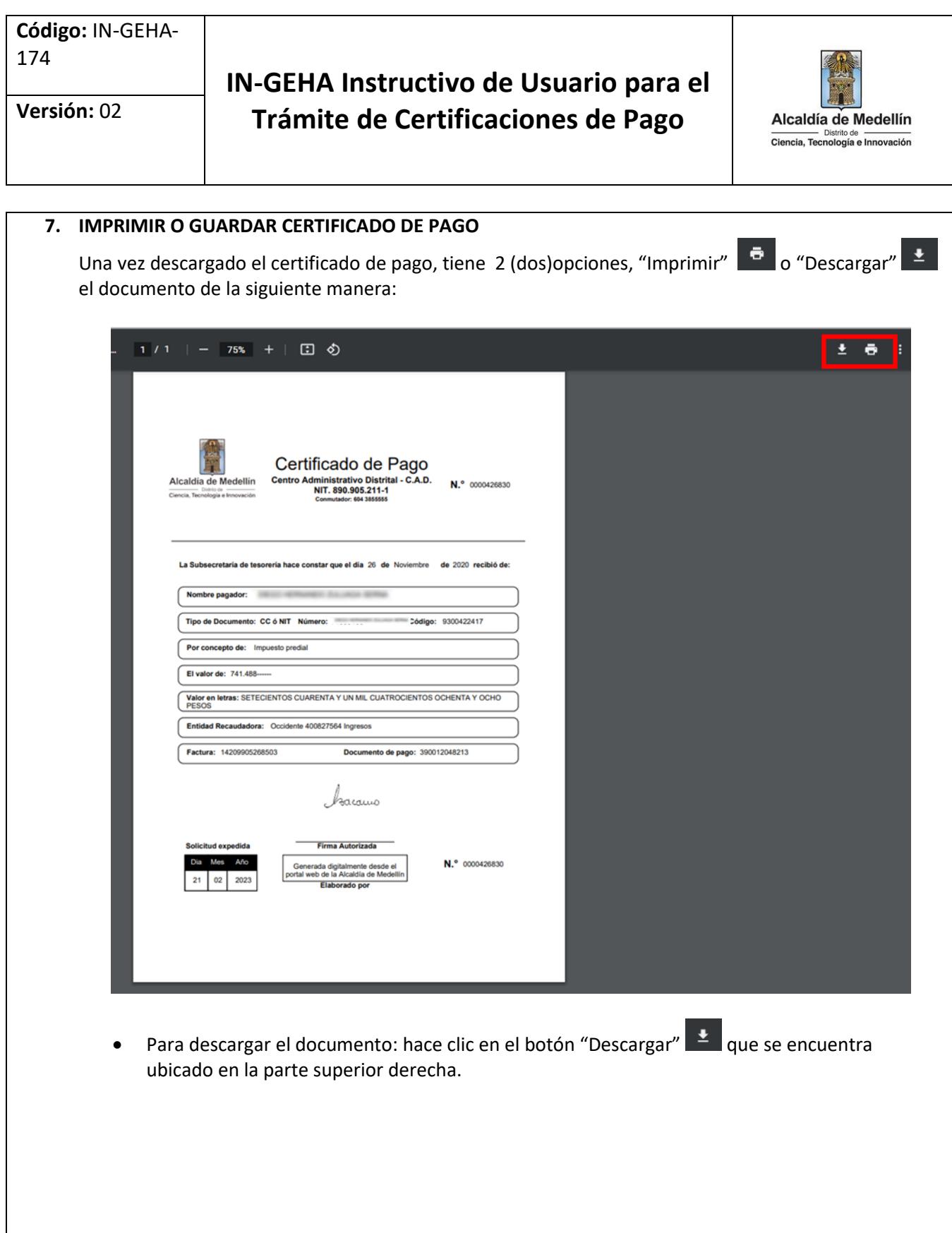

#### **IN-GEHA Instructivo de Usuario para el Trámite de Certificaciones de Pago Versión:** <sup>02</sup>

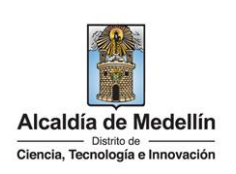

 $\pm$   $\bullet$ 1 / 1 | - | 75% | + | 団 め Certificado de Pago Centro Administrativo Distrital - C.A.D.<br>NIT. 890.905.211-1<br>N.º 0000426830 Alcaldía de Medellín cretaría de tesorería hace constar que el día 26 de Noviembre de 2020 recibió de Nombre pagador: Tipo de Documento: CC ó NIT Número: Código: 9300422417 Por concepto de: Impuesto predial El valor de: 741.488-Walor en letras: SETECIENTOS CUARENTA Y UN MIL CUATROCIENTOS OCHENTA Y OCHO<br>PESOS Entidad Recaudadora: Occidente 400827564 Ingresos Factura: 14209905268503 Documento de pago: 390012048213 kacawo **Firma Autorizada** N.º 0000426830 da digitalmente desde el<br>de la Alcaldía de Medel rtal web de la Al 2023 Elaborado por Visualiza ventana emergente "Guardar como", selecciona la ubicación donde se va a guardaren el equipo, elige el nombre del documento descargado y hace clic en la opción "Guardar" Guardar .

IN-GEHA-174, Versión 02.

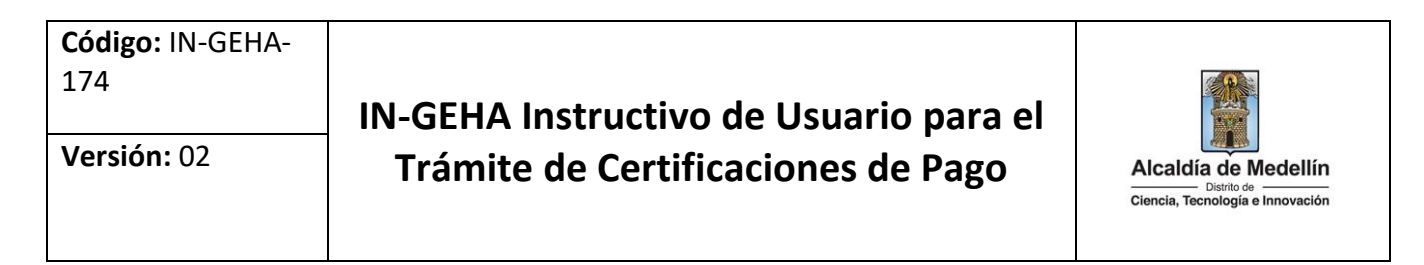

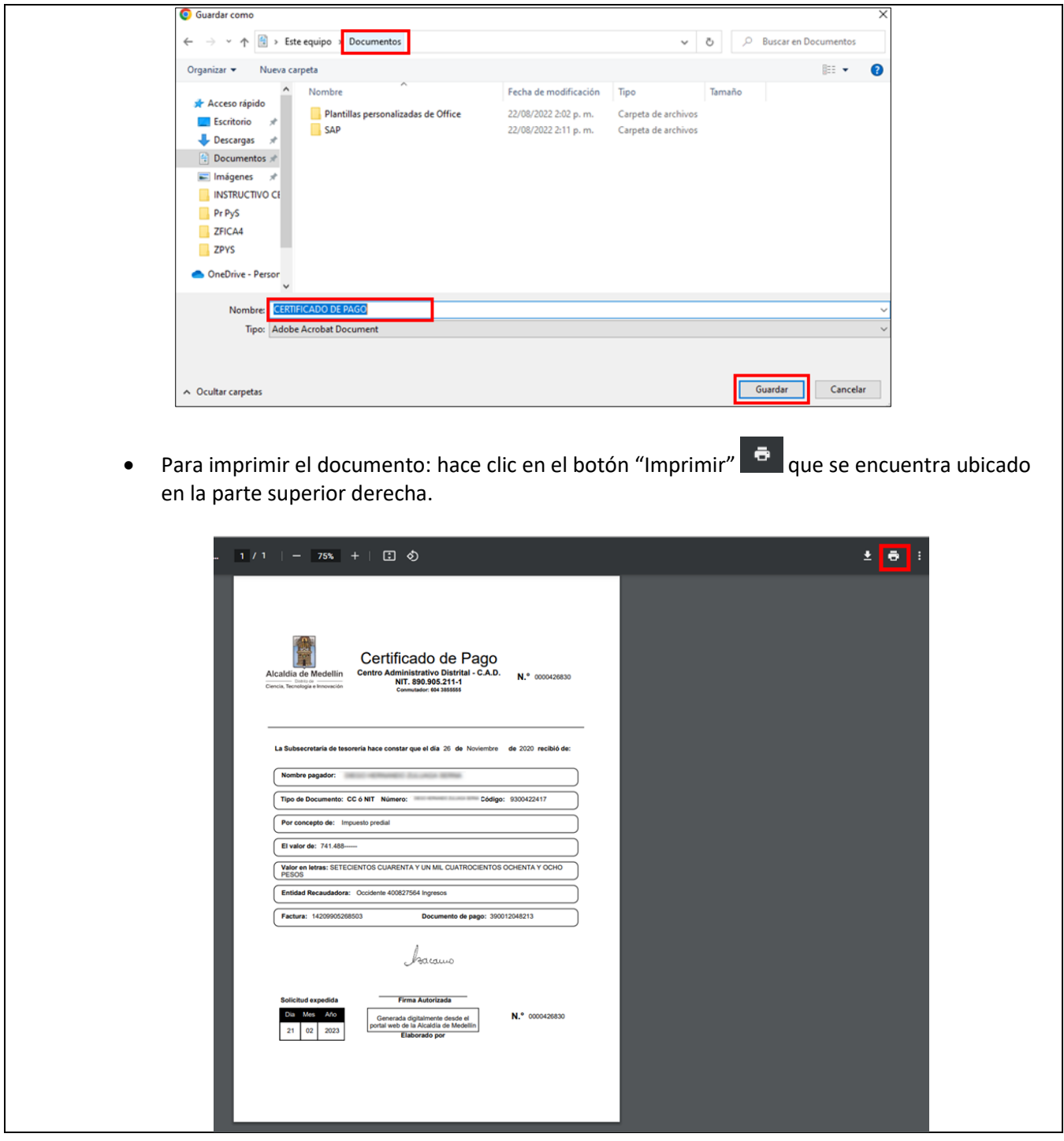

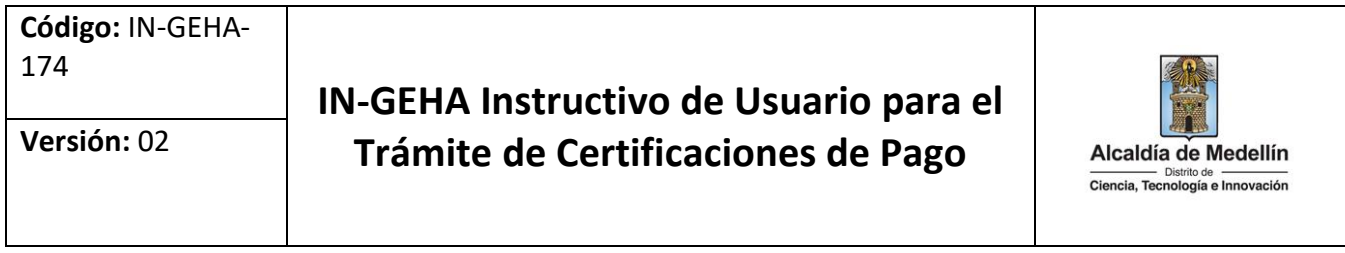

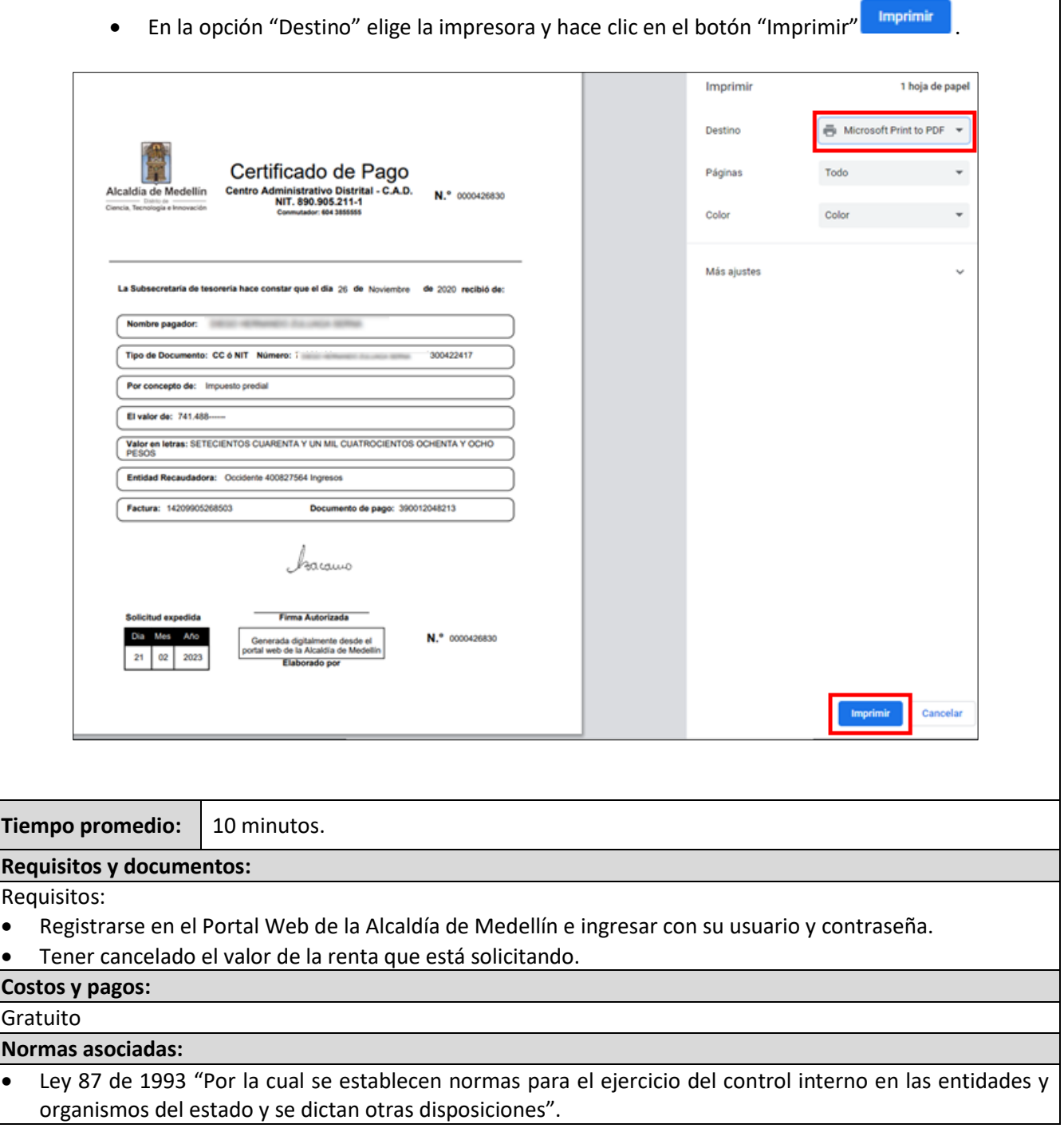

## **IN-GEHA Instructivo de Usuario para el Trámite de Certificaciones de Pago Versión:** <sup>02</sup>

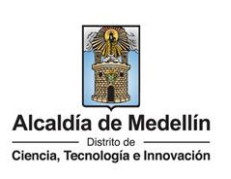

- Ley 962 de 2005 "Por la cual se dictan disposiciones sobre racionalización de trámites y procedimientos administrativos de los organismos y entidades del Estado y de los particulares que ejercen funciones públicas o prestan servicios".
- Ley 1712 de 2014 "Por medio de la cual se crea la Ley de Transparencia y del Derecho de Acceso a la Información Pública Nacional y se dictan otras disposiciones".
- Decreto 350 de 2018.
- Acuerdo 066 de 2017.

#### **Recuerde que:**

El trámite puede realizarse de manera presencial o virtual

#### **Trámites y servicios relacionados:**

Procedimiento para el trámite de certificaciones de pago.